## **Completing your Field Handbook Sign Off in EXXAT**

Start by logging into **EXXAT**. From your Dashboard, you will Navigate to Forms

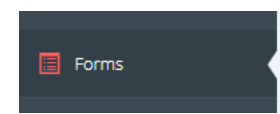

Click on the pencil icon next to Handbook Sign Off

Handbook Sign Off

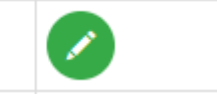

Complete the form by filling in all information. Be sure that you add your electronic signature to the bottom of the form.

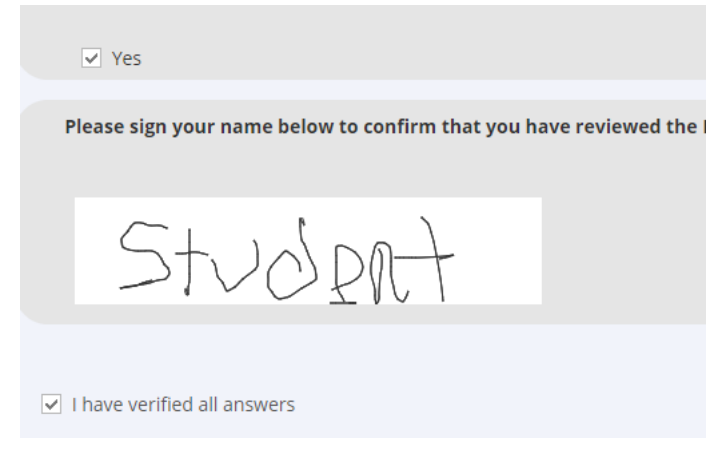

You can SAVE the form to return later and finish completing the form.

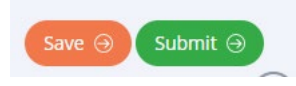

Once you have completed, the form hit SUBMIT